## Elektronische Zeiterfassung mit MD Time

**Kurzanleitung zur Schnelleinrichtung**

Vielen Dank, dass Sie sich für die smarte elektronische Zeiterfassung mit MD Time entschieden haben. Durch die Installation der MD Time App auf dem Apple iPhone machen Sie aus dem Smartphone ein vollwertiges Zeiterfassungs-Terminal, über das sich Ihre MitarbeiterInnen ganz einfach zu Diensten, Pausen sowie Dienstgängen an- und abmelden können.

Wie Sie die App kurzerhand einrichten, erfahren Sie in dieser Anleitung. Weitere Informationen und Wissenswertes für den täglichen Betrieb erhalten Sie darüber hinaus in unserem [Benutzerhandbuch](https://wissen.medifoxdan.de/display/MAKB/MD+Time+Benutzerhandbuch) zur MD Time App.

## **Schritt für Schritt zur Inbetriebnahme**

Bitte verfahren Sie nach den folgenden Schritten, um Ihre MD Time App erfolgreich einzurichten. Dabei müssen Sie auch auf die Einstellungen von MD Ambulant zugreifen:

- 1. Laden Sie die MD Time App über den App Store von Apple auf Ihr iPhone.
- 2. Navigieren Sie in MD Ambulant zu Einstellungen / Mobilgeräteverwaltung / MD Time Terminals.

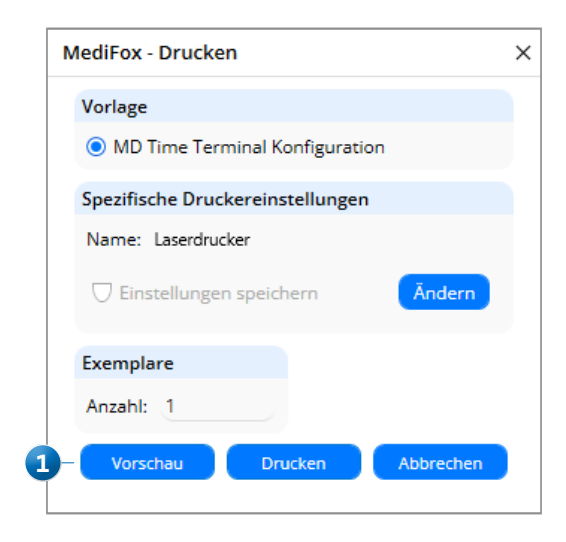

- 3. Klicken Sie in der Mobilgeräteverwaltung auf "Drucken" und öffnen Sie die eingestellte Druckvorlage in der Vorschau **1** . In der Druckvorschau wird Ihnen ein Dokument mit zwei QR-Codes angezeigt.
- 4. Tippen Sie in der MD Time App auf auf "Scannen" und scannen Sie den unteren QR-Code aus der Druckvorschau in MD Ambulant ein.
- 5. Wurden Server und Port nach dem Scannen des QR-Codes automatisch eingetragen, tippen Sie in der MD Time App auf "Fertig".
- 6. Falls Sie über mehrere Mandanten verfügen, müssen Sie nun den Mandanten auswählen, für den das MD Time Terminal eingerichtet werden soll.
- 7. In der MD Time App müssen Sie nun das Passwort des Benutzers "Time Terminal" eingeben **2** . Das Passwort dieses Benutzers wird in MD Ambulant unter Einstellungen / Organisation / Benutzerverwaltung / Benutzer festgelegt. Der Benutzer "Time Terminal" ist dort bereits für Sie angelegt und Sie können das Kennwort genau wie für alle regulären Benutzer ändern.

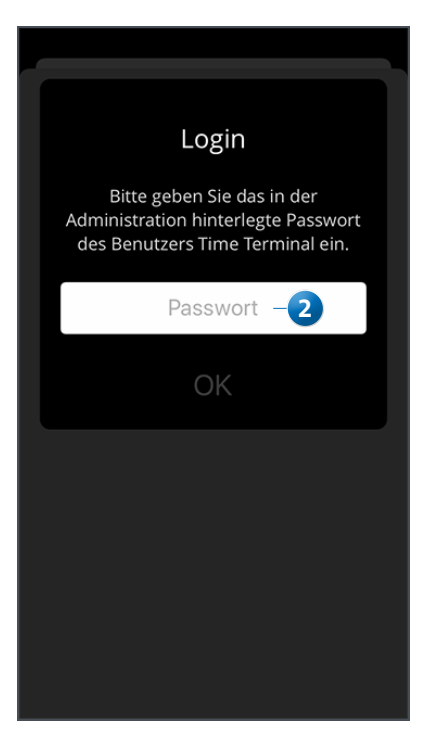

- 8. Nachdem Sie das Kennwort in der MD Time App eingetragen haben, können Sie eine Bezeichnung für das Gerät vergeben und die Organisationseinheit auswählen **1** , für die das MD Time Terminal verwendet werden soll. Bestätigen Sie die Zuordnung mit "Fertig".
- 9. Sie erhalten daraufhin am Gerät die Meldung, dass MD Time gesperrt bzw. deaktiviert ist **2** . Sie müssen nun in MD Ambulant den Programmbereich Einstellungen / Mobilgeräteverwaltung / MD Time Terminals einmal neu aufrufen. In der Übersicht finden Sie dann auch das registrierte Gerät. Wählen Sie dieses aus und setzen Sie den Haken bei "Aktiv". Bestätigen Sie diese Einstellung mit "Sichern".
- 10. Sobald das Gerät aktiviert wurde, bestätigen Sie die in der MD Time App angezeigte Meldung mit "OK. Ihnen wird nun die Startseite der App angezeigt, über die sich die verschiedenen Buchungen erfassen lassen.
- 11. Um die Transponder Ihrer MitarbeiterInnen zu codieren und weitere Grundeinstellungen für die MD Time App vorzunehmen, tippen Sie für einen kurzen Moment auf die oben links angezeigte Uhr **3** . So gelangen Sie zum Zugang des Administrationsbereichs der App. Bitte beachten Sie, dass Sie sich für den Zugriff auf den Administrationsbereich als Benutzer mit dem Recht "MD Time App Einstellungen" anmelden müssen. Dieses Recht vergeben Sie in MD Ambulant unter Einstellungen / Organisation / Benutzerverwaltung / Rollen/Rechte. Wählen Sie dazu den gewünschten Benutzer aus und klappen Sie im Bereich "Rechte" die Gruppe "Zeiterfassung" auf. Setzen Sie hier einen Haken bei dem Recht "MD Time App Einstellungen". Bestätigen Sie die das neu vergebene Recht mit "Sichern". Sie können sich daraufhin in der MD Time App als berechtigter Benutzer anmelden und auf den Administrationsbereich zugreifen.

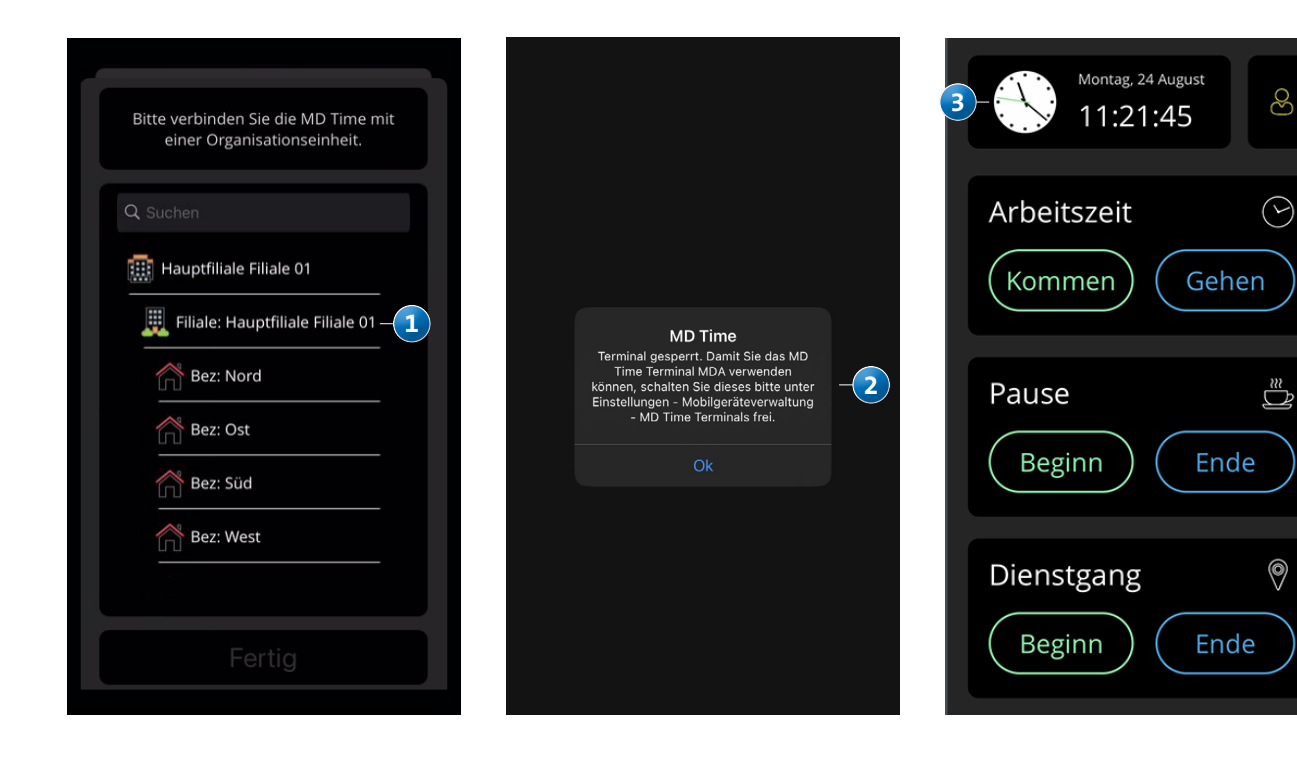

- 12. Tippen Sie im Administrationsbereich auf "Transponder codieren" **1** , um den ersten Transponder für einen Mitarbeiter einzurichten. Wählen Sie dazu einen Mitarbeiter aus, dem der Transponder zugeteilt werden soll. Nach Auswahl des Mitarbeiters generiert MD Time automatisch einen Code für die eindeutige Zuordnung. Halten Sie daraufhin den Transponder des Mitarbeiters vor das Smartphone, damit der Code auf den Transponder übertragen wird. Der Transponder ist damit für den Mitarbeiter freigeschaltet und kann für künftige Buchungen verwendet werden. Verfahren Sie auf diese Weise ebenso mit den Transpondern der übrigen MitarbeiterInnen.
- 13. Um Buchungen zu tätigen, müssen die Mitarbeiter-Innen auf der Startseite der MD Time App jetzt lediglich eine Buchung auswählen **2** und den Transponder vor das Smartphone halten – genau wie auf dem Display angezeigt **3** . Schon wird die Buchung erfasst und in die Zeiterfassung von MD Ambulant übertragen.

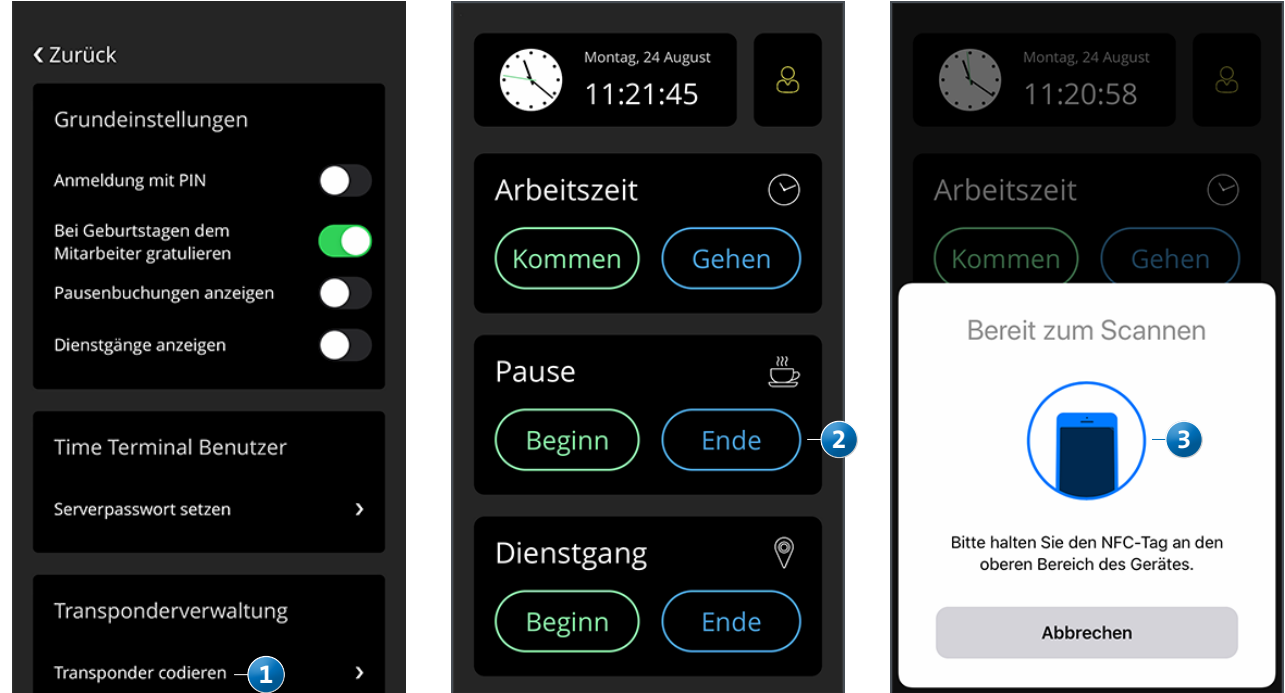

**MEDIFOX DAN GmbH Junkersstraße 1 31137 Hildesheim**

Telefon: 0 51 21. 28 29 1-0 Telefax: 0 51 21. 28 29 1-99 E-Mail: info@medifoxdan.de

Internet: www.medifoxdan.de USt-Id: DE 319 533 524 AG Hildesheim HRB 202124

Sparkasse Hildesheim Goslar Peine IBAN-Nummer: DE08 2595 0130 0000 6816 81 BIC/SWIFT-Code: NOLADE21HIK

Geschäftsführung: Arne Burandt, Joachim Kiefer Timothy Kern